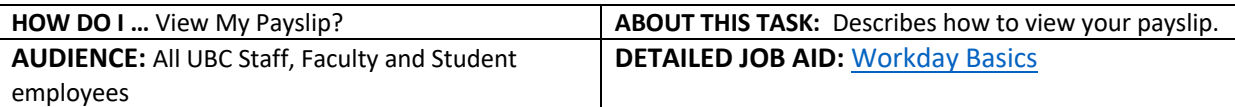

**Note**: All values in screenshots are examples only and may not refer to actual data in Workday.

**Note**: To see an example Payslip, go to Page 2.

1. On Workday's home page, under **Applications** *click* the **Pay** worklet.

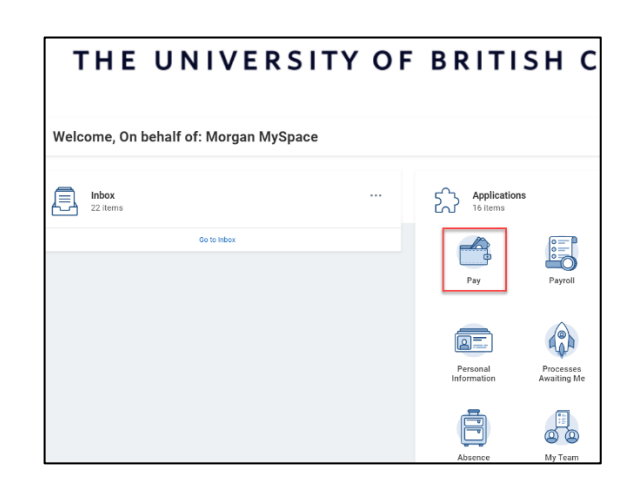

You now have 2 options.

2. To **view a specific pay period**: in the **Payslips** section, *click* the pay period you wish to view.

or

- 3. To **view a summary of your payslips**: in the **View** section, *click* **Payslips**.
- 4. *Click* **View** for a detailed view of a payslip or *click* **Print** to print a payslip.

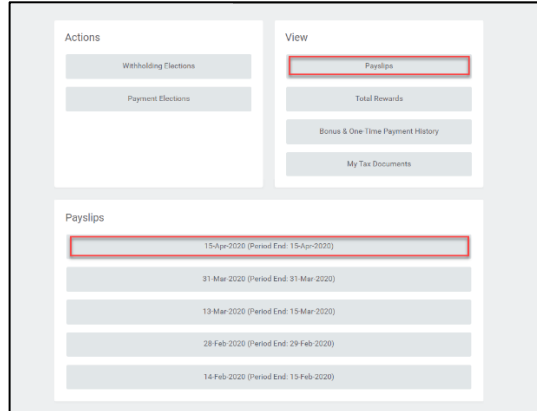

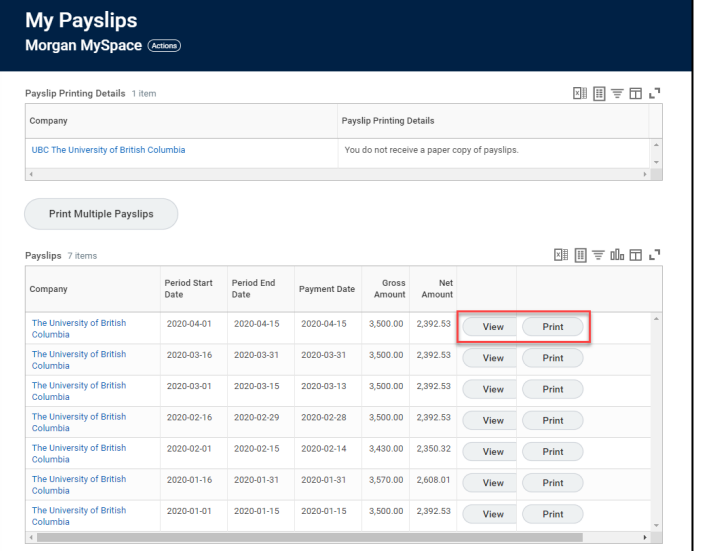

\_\_\_\_\_\_\_\_\_\_\_\_\_\_\_\_\_\_\_\_\_\_\_\_\_\_\_\_\_\_\_\_\_\_\_\_\_\_\_\_\_\_\_\_\_\_\_\_\_\_\_\_\_\_\_\_\_\_\_\_\_\_\_\_\_\_\_\_\_\_\_\_\_\_\_\_\_\_\_\_\_\_\_\_\_

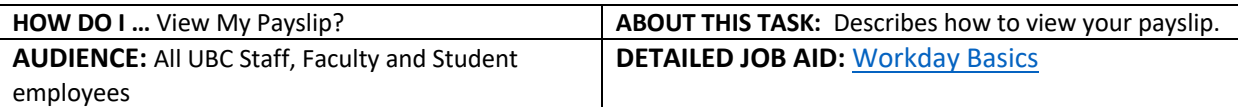

**Note**: All values in screenshots are examples only and may not refer to actual data in Workday.

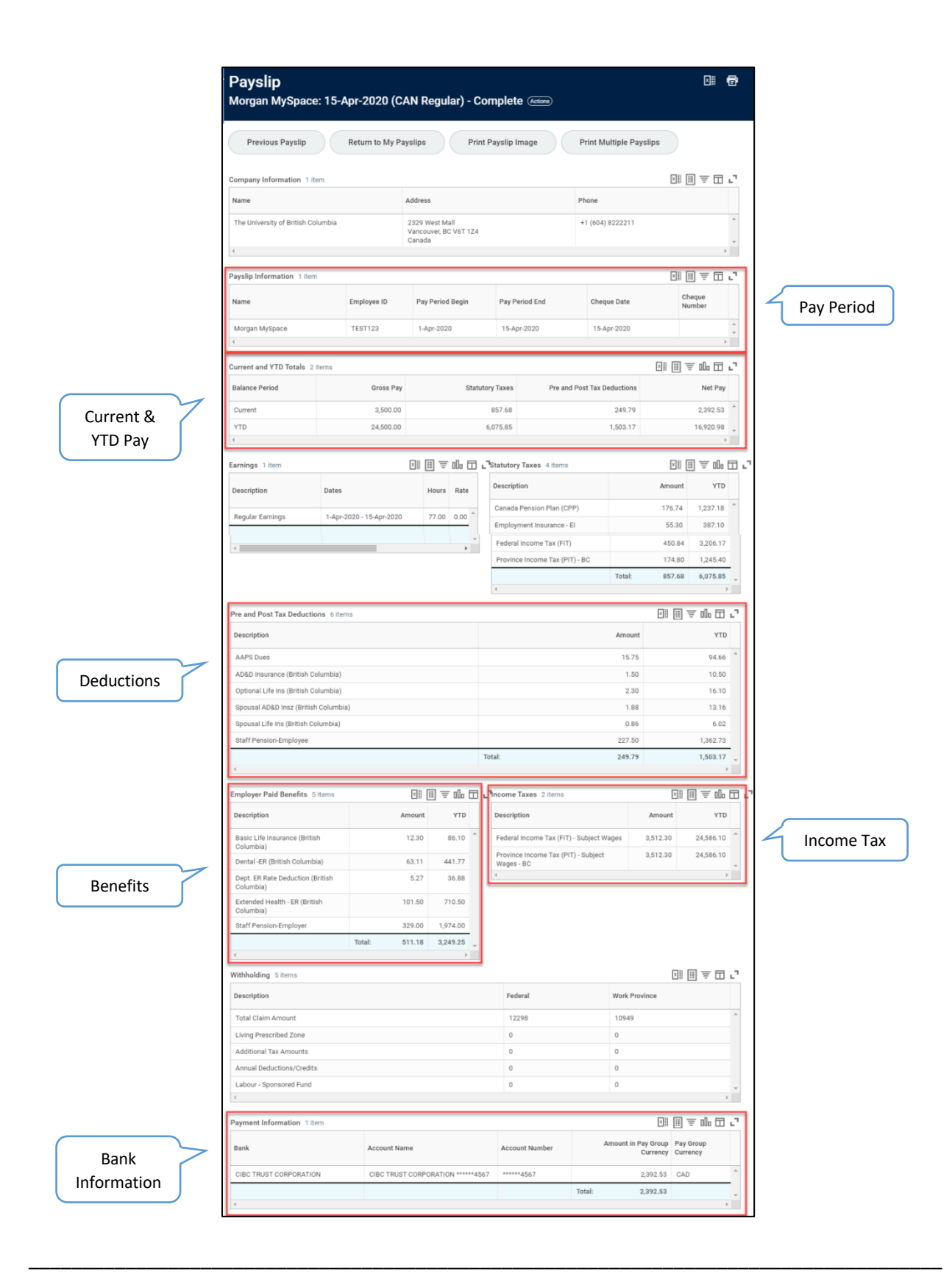